### **How to Send an Email to a Global Address Group**

- 1. Sign into your gmail account
- 2. Click Groups

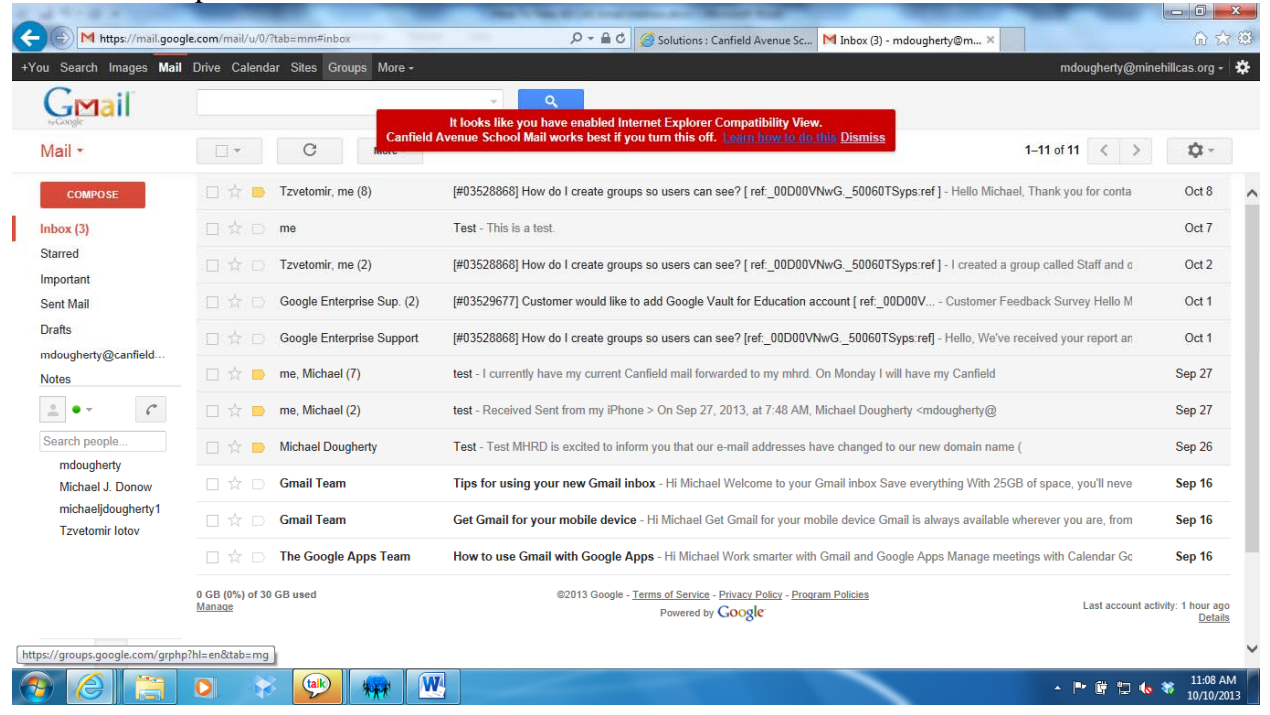

## 3. Click My Groups

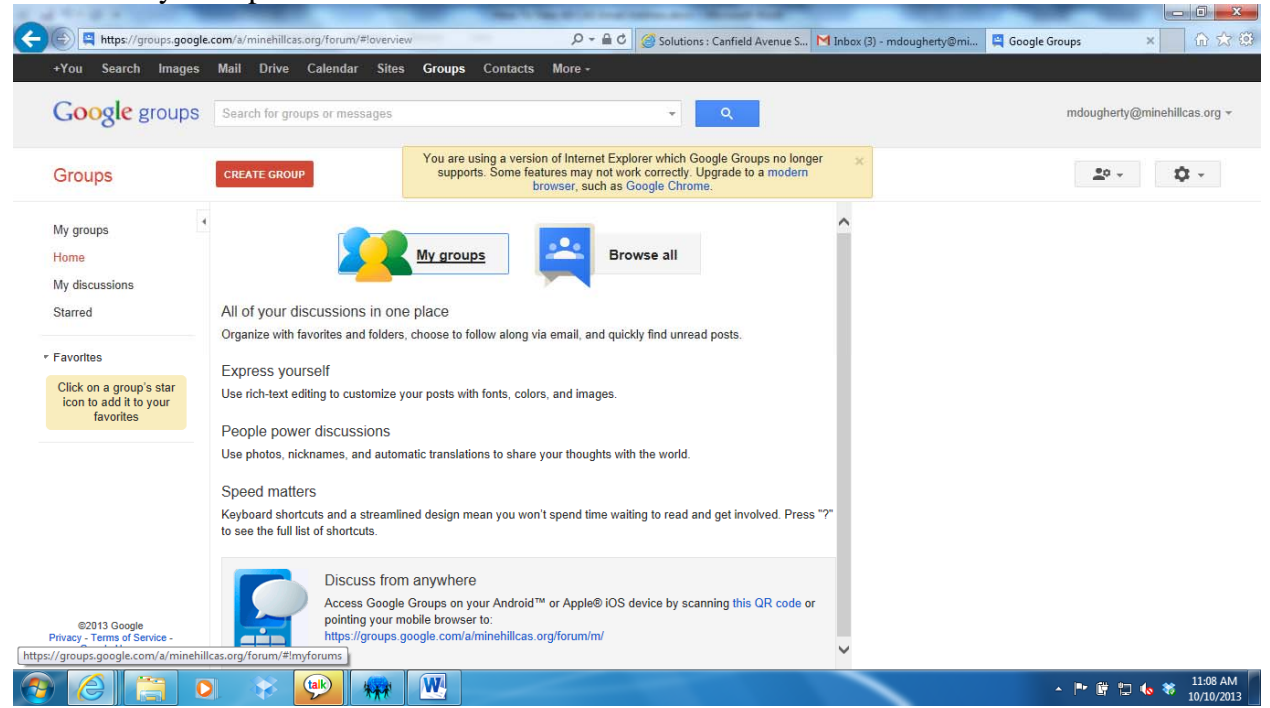

- 4. A list of the groups you are associated with will appear
- 5. Click the Group Name  $\Box$ 0 X ACC https://groups.google.com/a/minehillcas.org/forum/#!myforums  $\mathcal{P} \star \underline{\mathsf{A}} \circ \underline{\mathsf{C}} \parallel \textcircled{S} \text{ solutions: } \text{Canfield Avenue S...} \parallel \textbf{M} \text{ Inbox (3) - mdownhety@mi...} \parallel \textbf{M} \text{ My groups - Google Groups} \times \boxed{\text{or } \text{cyl}} \parallel \text{C} \times \text{C} \text{S}$ +You Search Images Mail Drive Calendar Sites Groups Contacts More Google groups Search for groups or messages mdougherty@minehillcas.org +  $\langle 2\sigma \rangle_{\rm e}$  .  $\langle 1\sigma \rangle_{\rm e}$ Groups CREATE GROUP Edit memberships <sup>4</sup> My groups My groups Home  $\star$  Staff My discussions (Owner) Manag CAS Staff Starred \* Favorites Click on a group's star<br>icon to add it to your<br>favorites ©2013 Google<br>cy - Terms of Service<br>Google Home - P **F**  $\Box$  to  $\frac{11:09 \text{ AM}}{10/10/2013}$ **ELARCHE WELL**  $\sqrt{2}$ a I  $\bullet$  $\mathbf{R}$

#### 5. Click New Topic

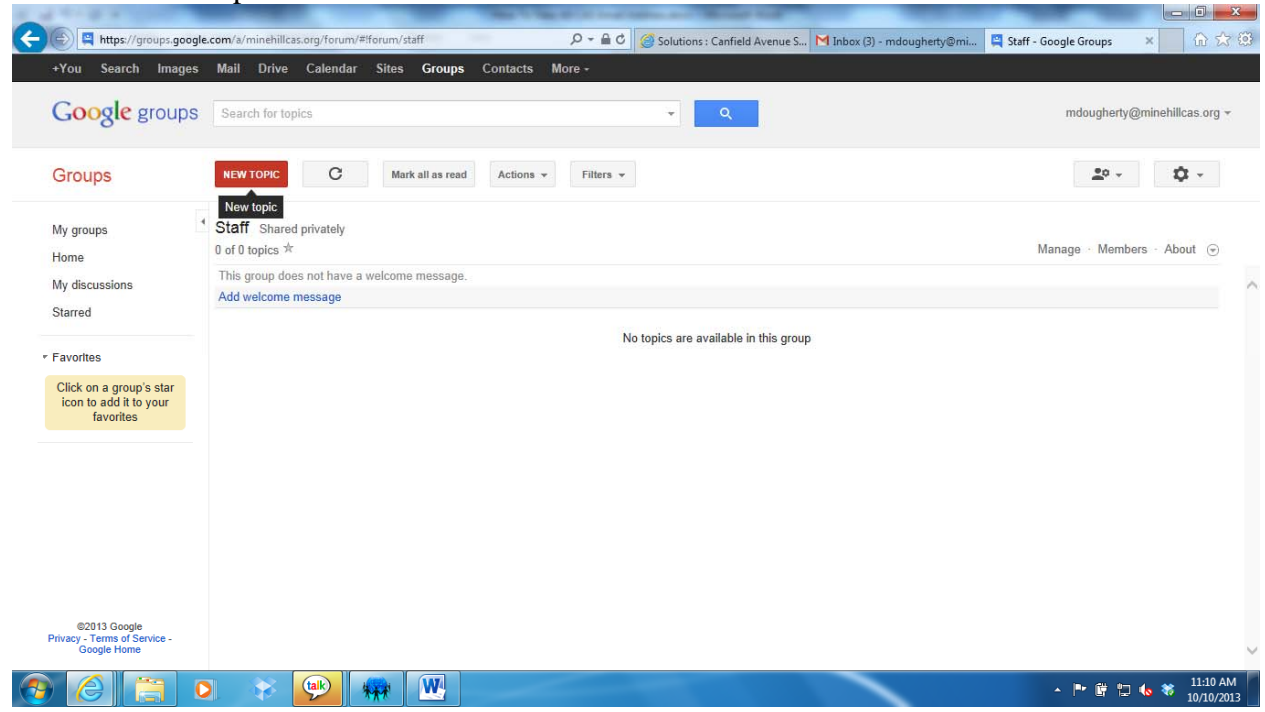

# 6. Type a subject

- 7. From the Type of post dropdown, there are two options.
	- a. Start a discussion this is used for collabaration and a message board

 b. Make an announcement – this is to send out a mass email to the group. Check Lock in middle of the screen so no one can alter your message

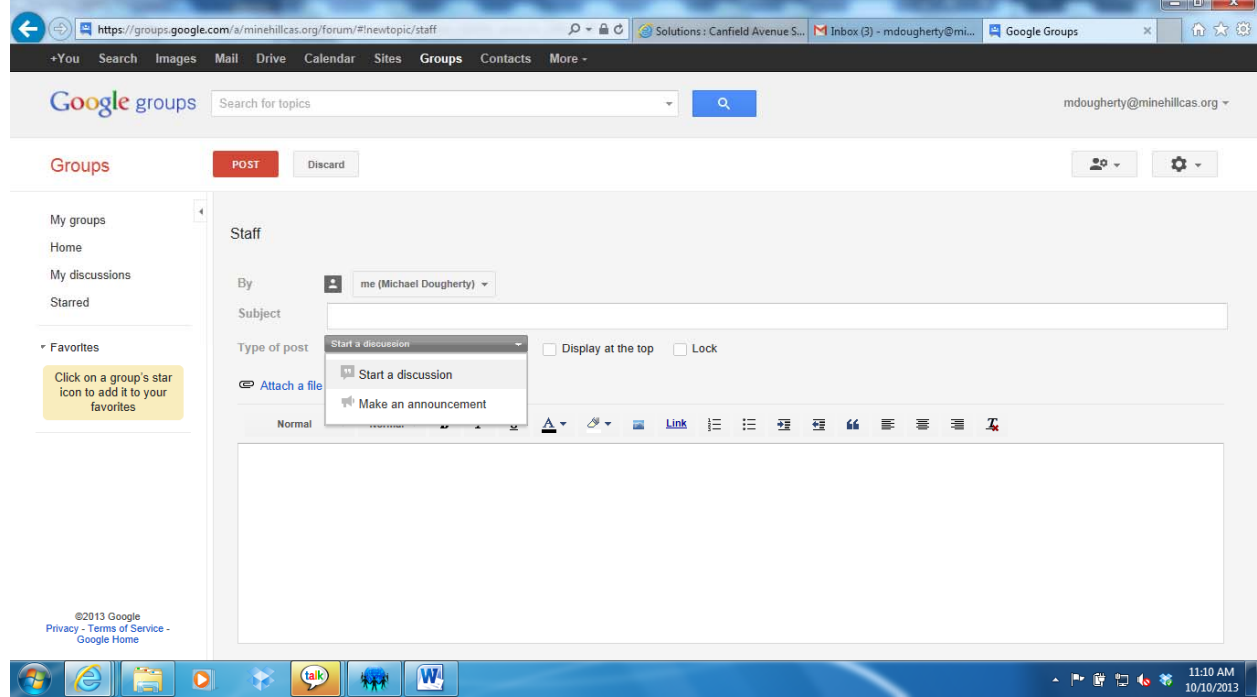

## 8. Click Post

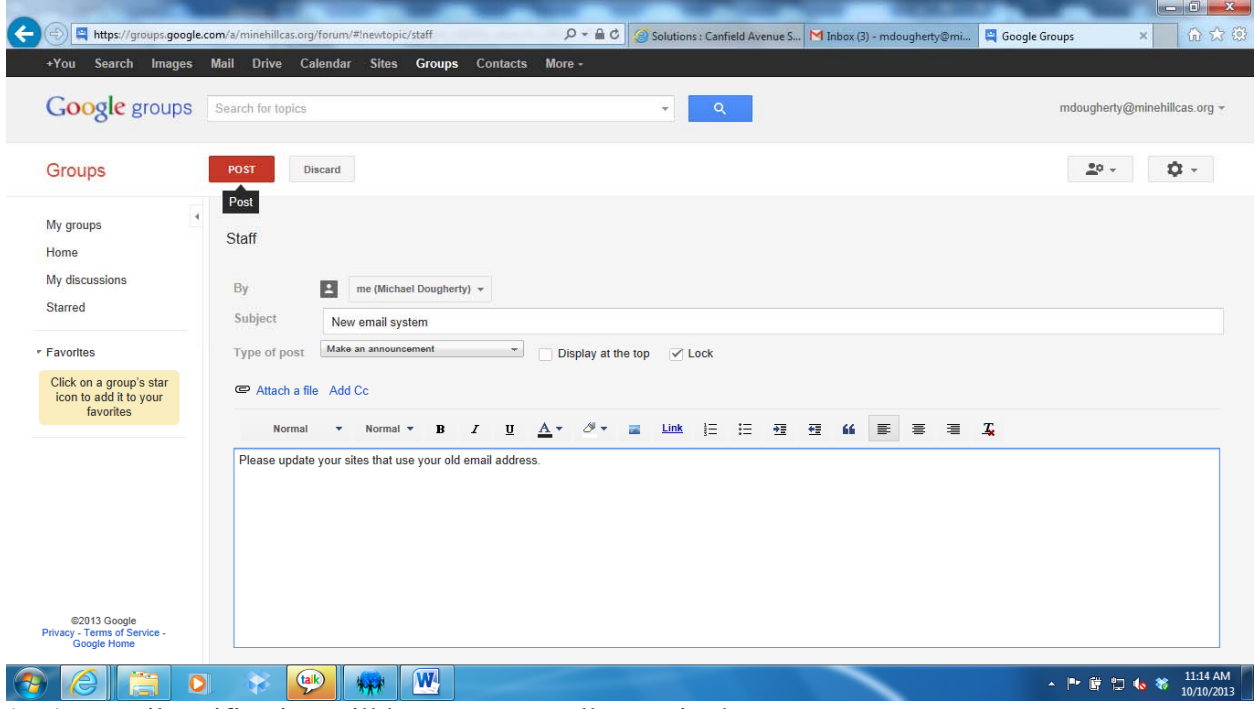

9. An email notification will be sent out to all users in the group